# **AG WATER QUALITY ONLINE COURSE** *For Farm Bureau Members*

**1.** Create an account with eXtension Campus to access the course.

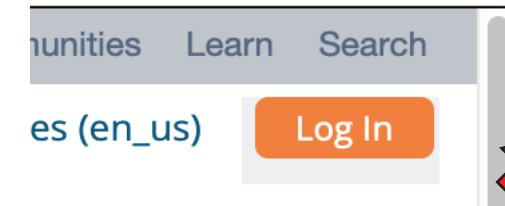

**2.** Start by visiting the log in page here: **<https://campus.extension.org/login/index.php>**

> **TIC** C.E

### *Why do I have to make an account?*

**[Campus.eXtension.org](https://campus.extension.org/login/index.php)** is the new home for *all* **UC ANR Online Training Courses**. Once an account is made you will have access to a wealth of online courses and learning opportunities for the present and future.

We understand making a new account can be a hassle, but we hope to ease this process the best we can by providing these simple step-by-step instructions.

# **STEPS TO CREATE AN ACCOUNT -** *2 OPTIONS*

**>** Click **Create New Account for OPTION 1. >** *Or* if you have a **@gmail.com** email *(or Microsoft Account),* use **OPTION 2.**

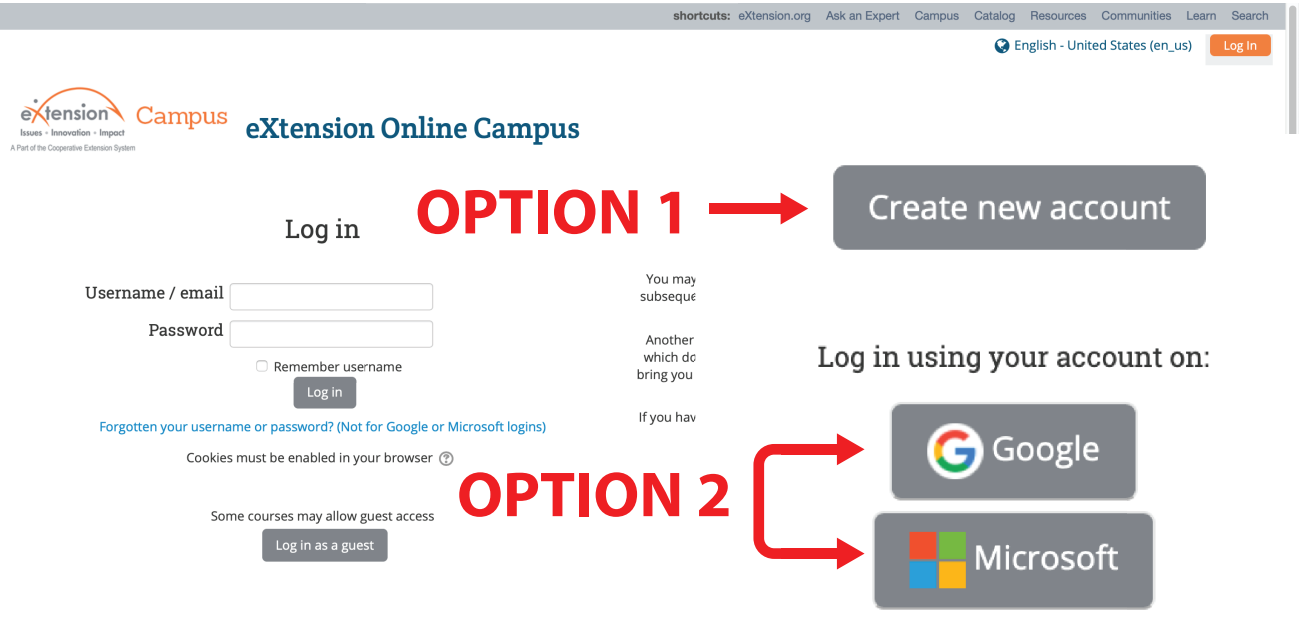

# **OPTION 1**

#### **2.** Fill out the required information **\*1. Click HERE to [Create New Account.](https://campus.extension.org/login/index.php)** New account Choose your username and password Create new account Username\* Password \* ▼ More details Email address \* **3.** Click "Create my new account" Email (again) \* First name \* at the bottom once you are Last name\* finished filling out the form. City/town Country United States  $\frac{1}{\tau}$ ▼ Demographics State \* Choose...  $\ddot{\bullet}$ Create my new account Cancel nter "NA" if not a U.S. Count resident) \* Post or Zip Code ter "NA" if not a U.S. re ident) Are you an Extension or USBA Choose...  $\hat{v}$ employee? If not an Employee select NA Cho from this list; otherwise select your institution's email domain<br>(the part before ".edu" or ".gov".) eXtension ID Cancel **IMPORTANT! 4.** Check your email Inbox for an **Example of verification email:** email from eXtension Online Campus: account confirmation "eXtension Online Campus"  $\odot$ Getting too much email? Unsubscribe **> Click the URL link provided in**  eXtension Campus Help Desk (via Campus) <noreply@cam F **this email to verify your account.** pus.extension.org> Thu 2/21/2019 4:12 PM

Hi Your Name, A new account has been requested at 'eXtenso on Online Campus' using your email address. To confirm your new account, please go to this web address:

https://campus.extension.org/login/confirm.php?data=l5olOqZPiXbAlfz/

In most mail programs, this should appear as a blue link which you can just click on. If that doesn't work, then copy and paste the address into the address line at the top of your web browser window. The address should start with "https" and end with the username you entered. If you need help, please contact campushelp@extension.org.

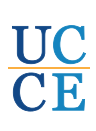

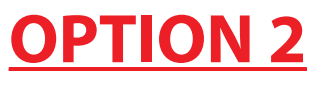

YN

Log in using your account on:

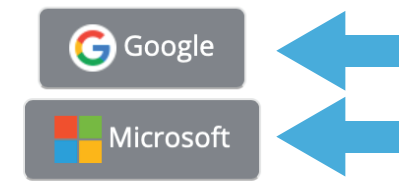

**Your Name** youremail@gmail.com

Choose an account

to continue to extension.org

To continue, Google will share your name, email address, language preference, and profile picture with extension.org.

If you already have a Google (@gmail.com) or Microsoft Account, you can use it to create a Campus.eXtension account.

*Example of Sign In page:* **1.** Click the appropriate button for your existing Google/Microsoft account.

> **2.** Sign in, fill in any missing information required.

**3.** Submit form to create new account.

#### **Example of verification email:** eXtension Online Campus: account confirmation D [Inbox x] eXtension Campus Help Desk (via Campus) <noreply@campus.extension.org> to me Hi Your Name, A new account has been requested at 'eXtension Online Campus' using your email address. To confirm your new account, please go to this web address: https://campus.extension.org/auth/oauth2/confirm-account.php?token=pV2XnB8z31i5HK7&username= In most mail programs, this should appear as a blue link which you can just click on. If that doesn't work, then cut and paste the address into the address line at the top of your web browser window. If you need help, please contact the site administrator, eXtension Campus Help Desk campushelp@extension.org

# **IMPORTANT!**

**4.** Check your email 'Inbox for an email from "eXtension Online Campus"

**> Click on the URL provided in this email to verify your new account.** 

You will then be logged into your account and can enroll in the course.

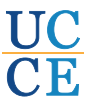

### **ENROLLMENT INSTRUSTIONS**

> Once you have created your eXtension account *AND* you are logged into your account on **campus.eXtension**:

**1. Click this link for Water Quality course page:**

# **https://campus.extension.org/enrol/index.php?id=1699**

#### **Enrollment options**

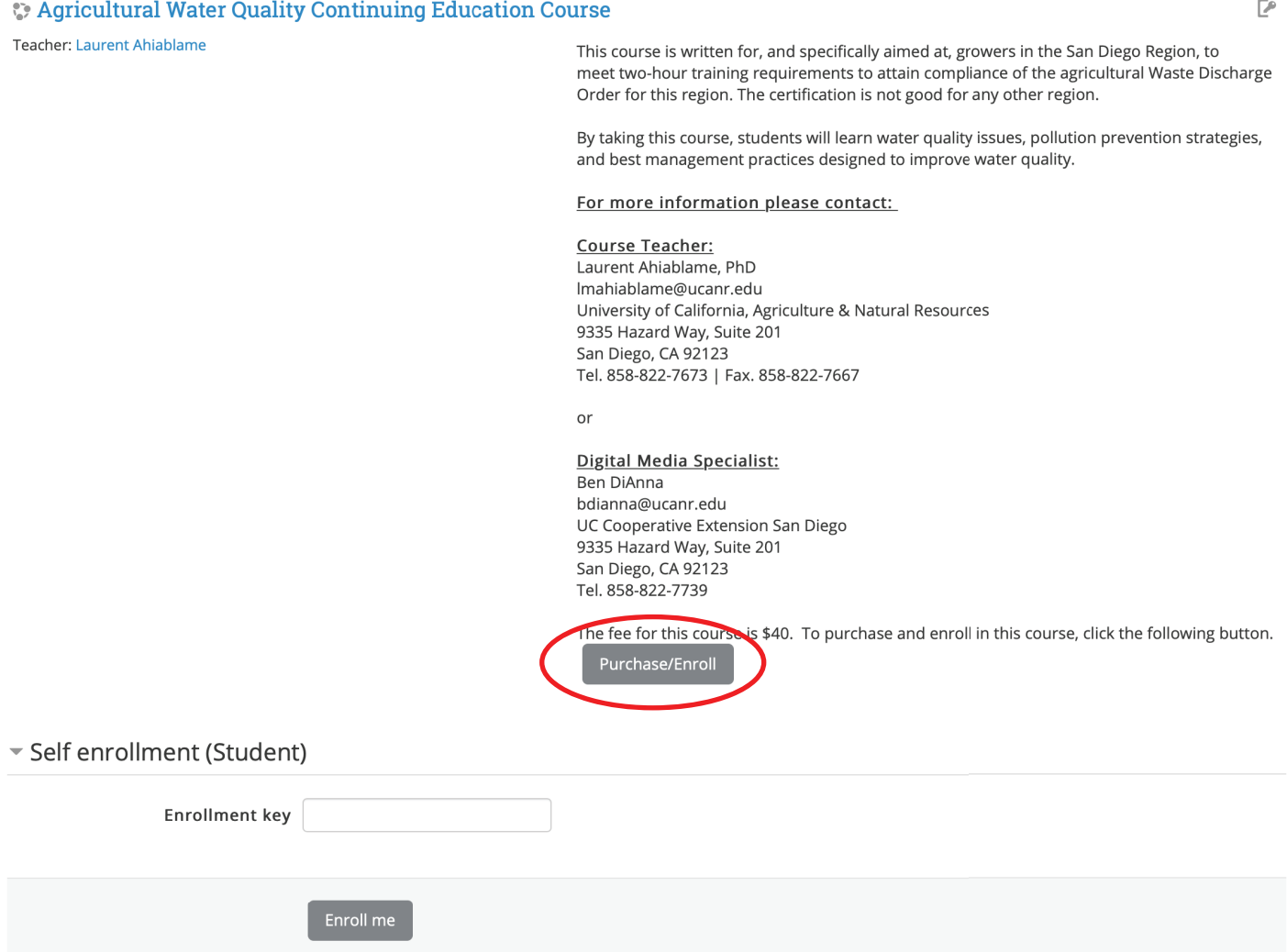

### **FOR QUESTIONS OR ASSISTANCE:**

### **For General Agriculture Water Quality questions, contact:**

**Aliasghar (Ali) Montazar, Ph.D.** UCCE Irrigation and Water Management Advisor

Telephone: (442) 265-770 **e-mail:** [amontazar@ucanr.edu](mailto:amontazar@ucanr.edu)

#### **For questions related to the UCCE AWQ Online Course, contact:**

#### **Darren L. Haver, Ph.D.**

Water Resources/Water Quality Advisor and Director of South Coast REC and UCCE Orange **Telephone**: (949) 301-9182 x1002 **e-mail**[: dlhaver@ucanr.edu](mailto:dlhaver@ucanr.edu)

#### **For Technical Support, contact:**

**Ben DiAnna**

UCCE Digital Media Specialist II **e-mail:** [bdianna@ucanr.edu](mailto:bdianna@ucanr.edu)

or

#### **UCCE Front Desk**

**e-mail:** [cesandiego@ucanr.edu](mailto:cesandiego@ucanr.edu) **Phone:** (858) 822-7711